- 1. Before you renew your membership, prepare your username and password. If you're a returning member and don't have a username and password yet, please follow the steps on the "How to reset your Online Account Password" first.
- 2. After that, you need to login to PSAA online registration or just click this: <https://reg130.imperisoft.com/pineshoresartassociation/Search/Registration.aspx>
- 3. Click the **Select Membership** on the menu bar. You'll know, you're logged in once you see your name at the top (pointed with the red arrow).

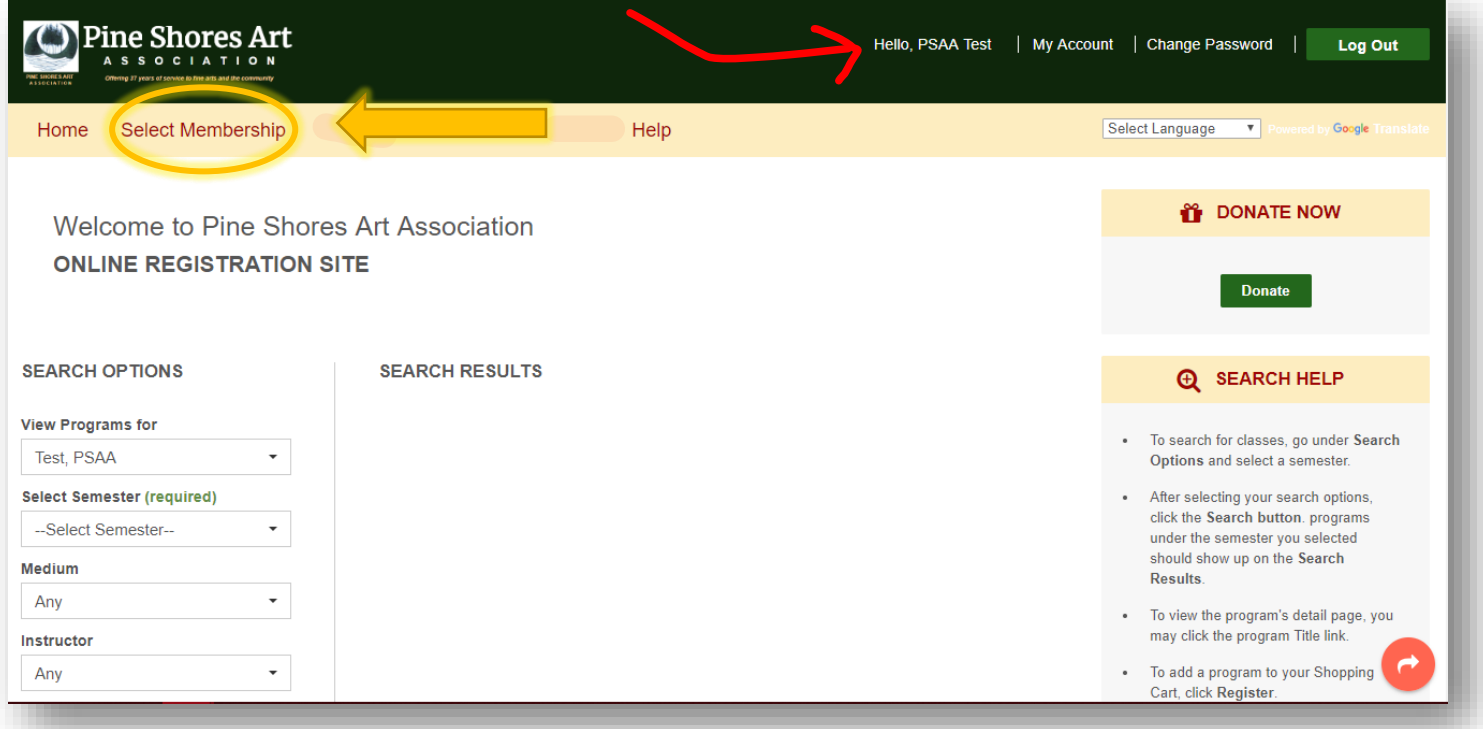

4. And click the **Select** button on the Membership that you want to renew or purchase.

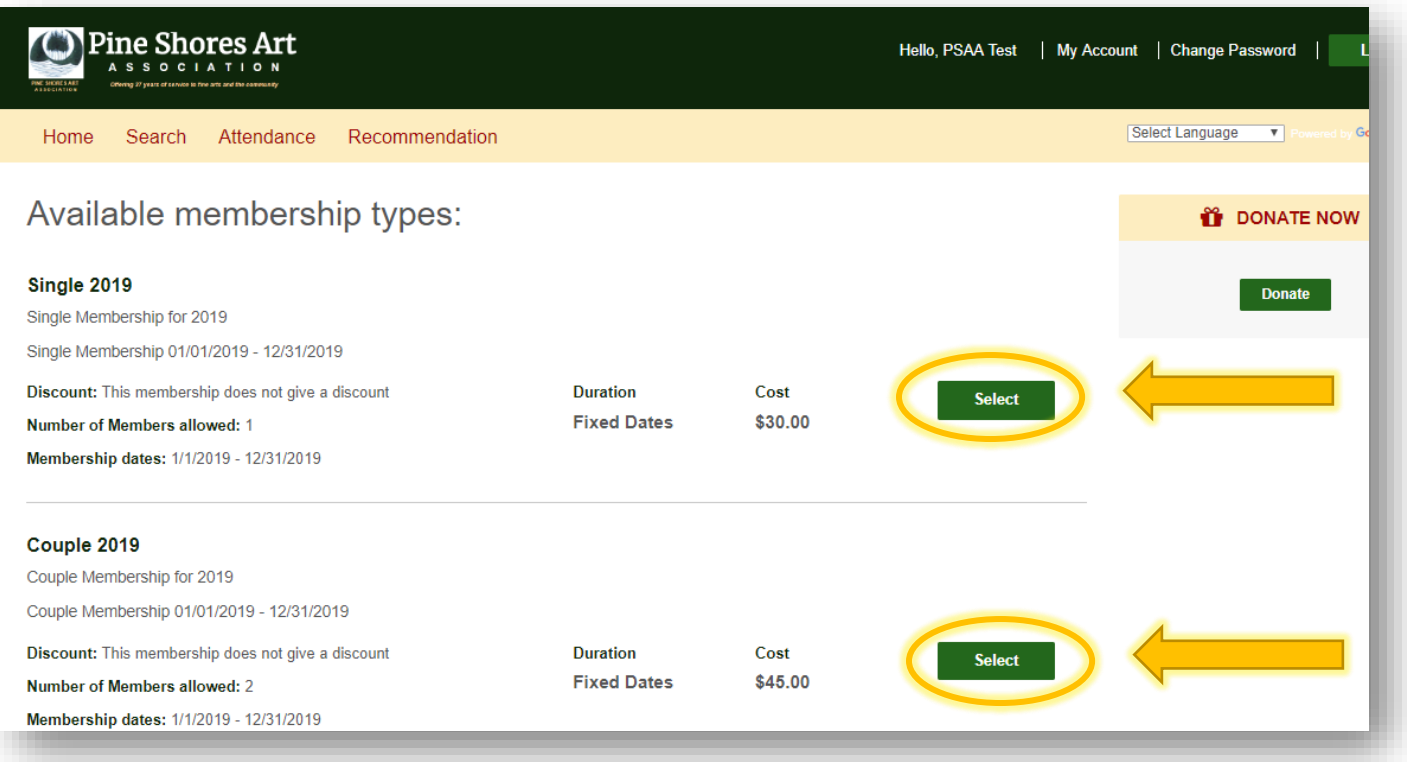

5. After that, you will be directed to the Membership Payment page.

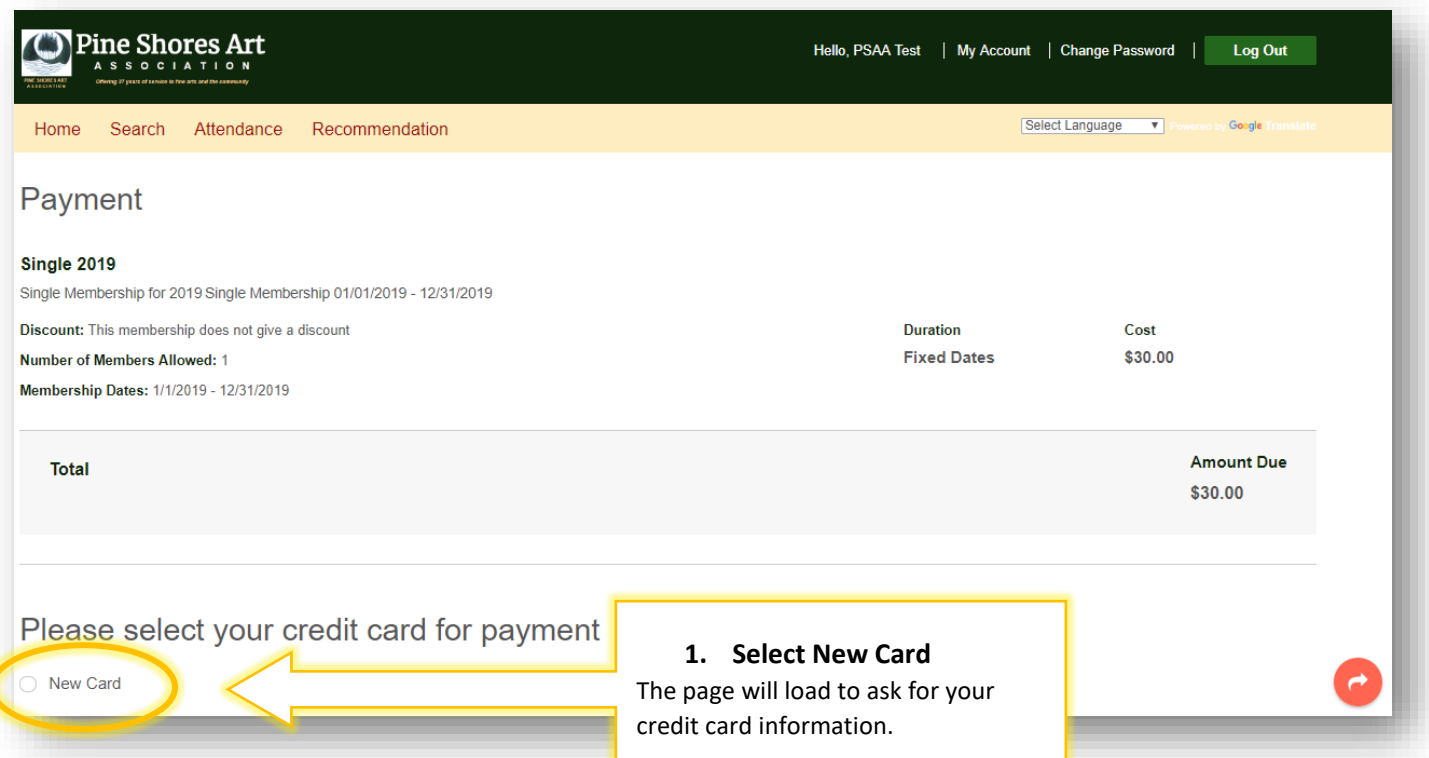

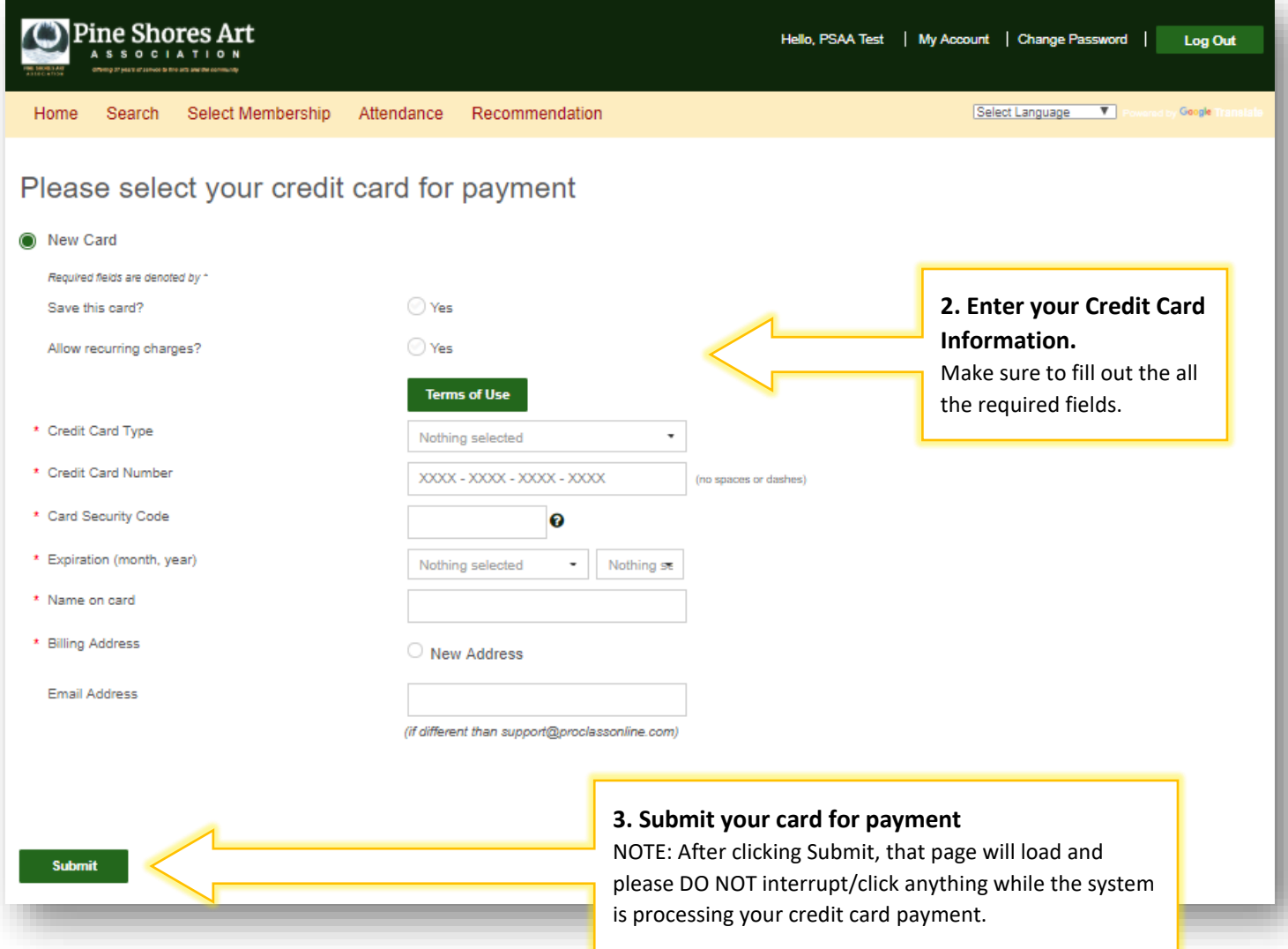

- 6. Process will be complete once your see a message that your purchase was successful. And please check your email for the Membership Purchase receipt. (If you did not receive an email, please double check your junked/spammed folder.) Or you can always go to your My Account page -> Payments tab to check and download payment receipts.
- 7. You are now ready to register for classes!